# **Process Integration (PI) User Guide for setting up Full Payment Submission (FPS) 2014 Interface**

**Version 1.0**

# **Contents**

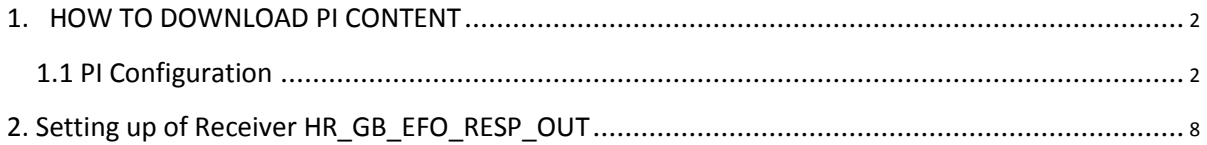

# <span id="page-1-0"></span>**1. HOW TO DOWNLOAD PI CONTENT**

#### **GO to SAP Service Marketplace:**

<http://service.sap.com/sp-stacks>

Then follow the path given below

- → SAP Software Distribution Centre
	- → Download
	- $\rightarrow$  Support Packages and Patches
	- $\rightarrow$  A-Z Index
	- $\rightarrow$  Choose "E" for ERP
	- → ESR Content (XI Content)
	- → Click on XI Content E-Filing GB

Download the File XI Content E-Filing GB 1.0 **SP 26 version 1**

### **1.1 PI Configuration**

This guide assumes that you already have FPS configured 2013 and would like to add 2014 configuration..

The following are the Main Steps Involved in Setting up of FPS for 2014.

1. Setting up of interface **HR\_GB\_EFO\_RTI\_OUT**

All other configuration namely the poll process can still remain the same,

#### **STEP 1:**

Create a new configuration scenario for FPS 2014. E.g PAYE\_FPS\_GB\_14

Or copy your existing PAYE FPS configuration to a new one.

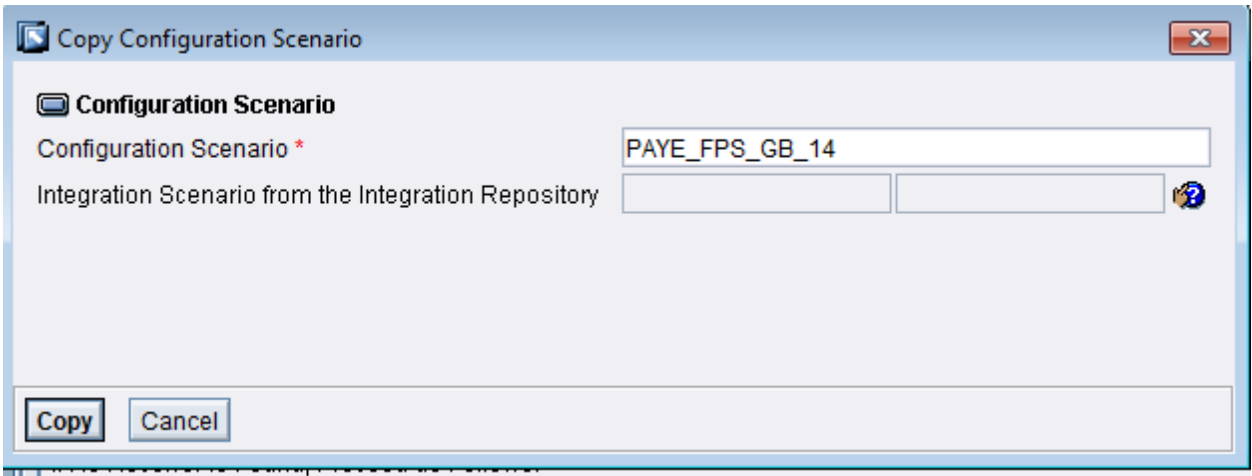

#### **STEP 2:**

**Right click on the Receiver determination node and create a NEW receiver determination. Use the screen shot below to guide you on the entries. Press create**

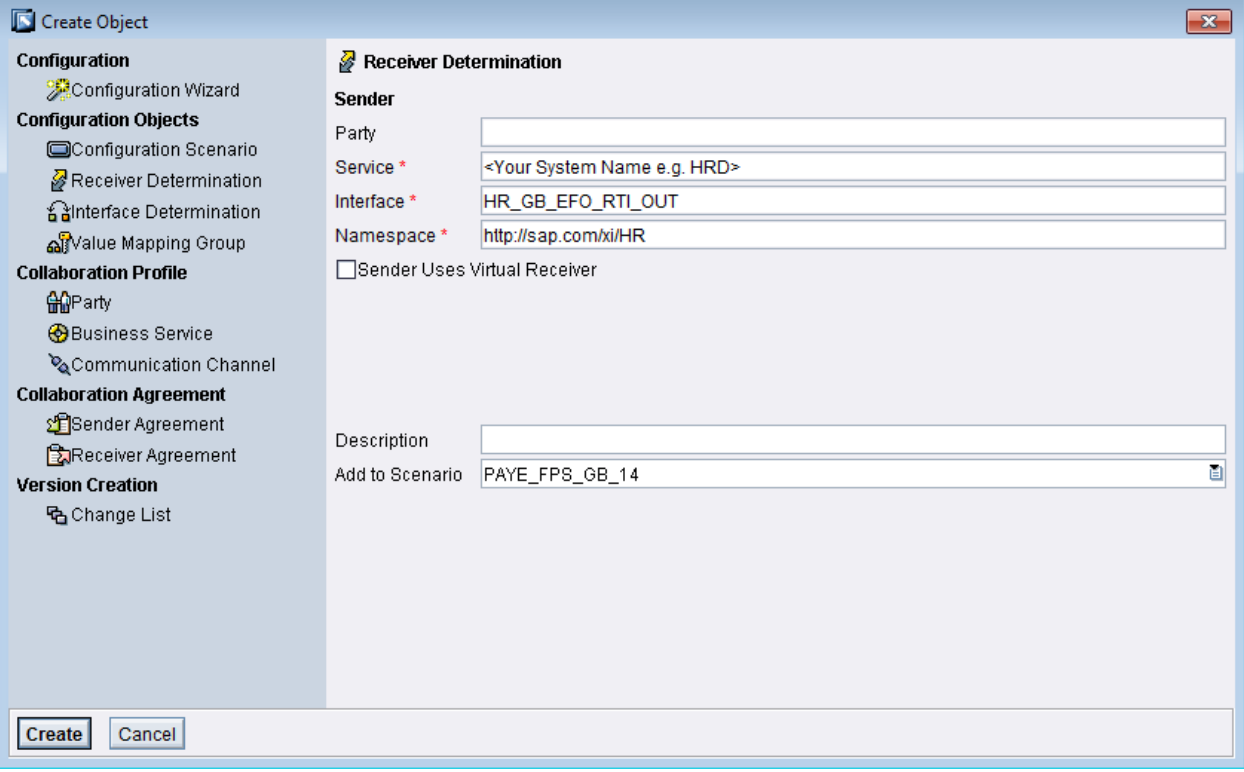

#### **Step 3**

Fill in the entries as shown in the screen shot below. Pay attention to the party which should be the one you have configured in your system. Save the entries.

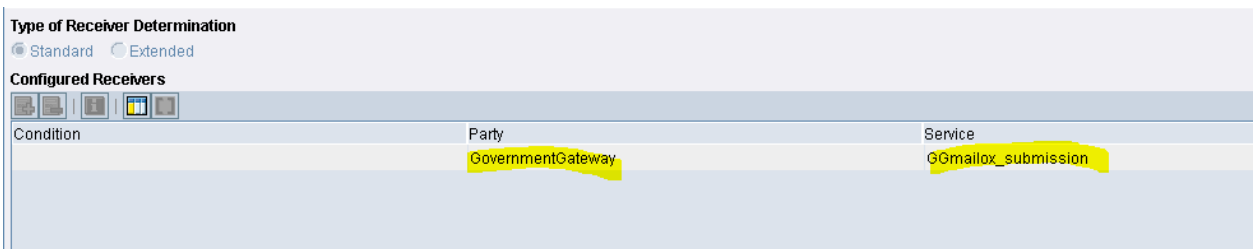

**STEP 4: Right click on the Interface mapping and choose New.**

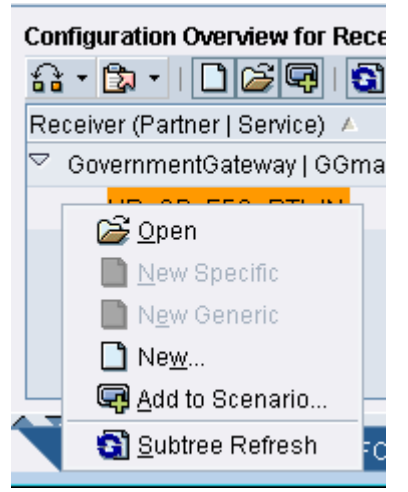

**The following screen opens. Verify the entries shown specifically your system name and press the Create button**

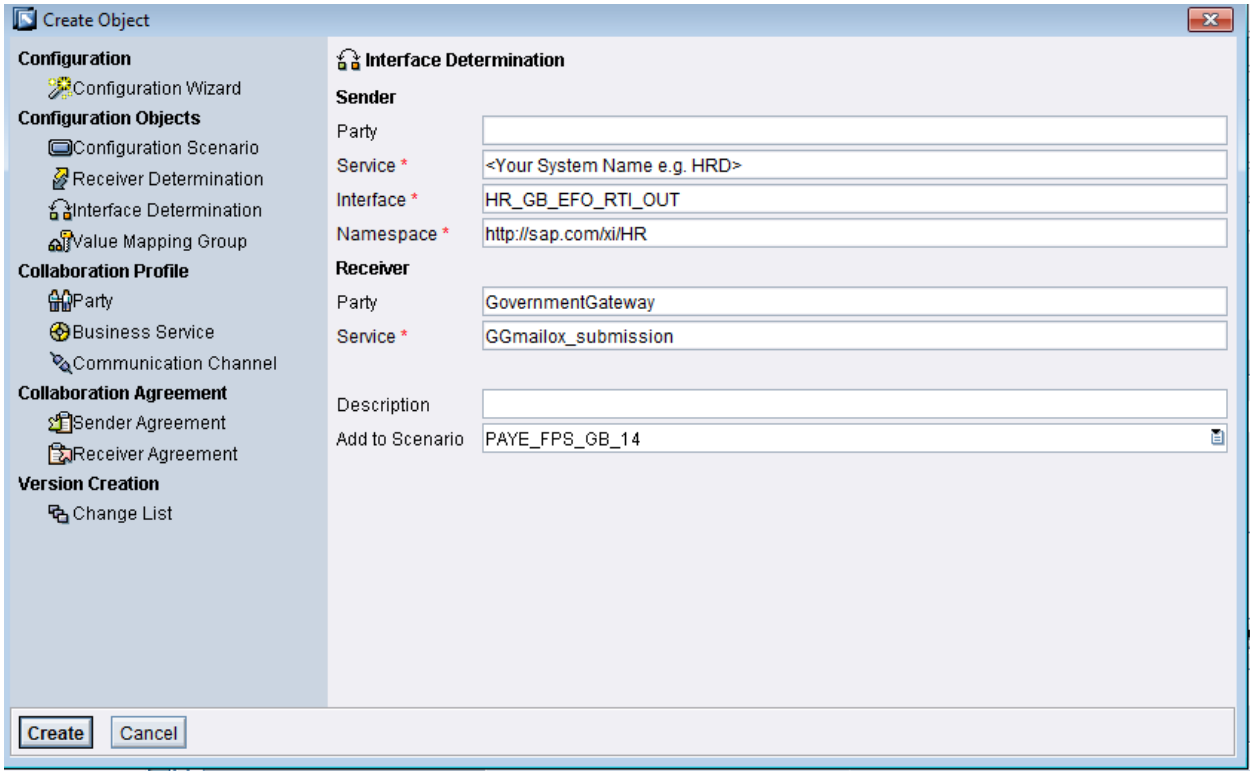

This opens up a new view as below. Change to edit mode.

Select the following interface names as shown in the screen shot. Pay attention to the namespace . 2011. If you cannot find the interface using F4, you may have to type in the interface and namespae names. Save the entries and go back to the previous screen

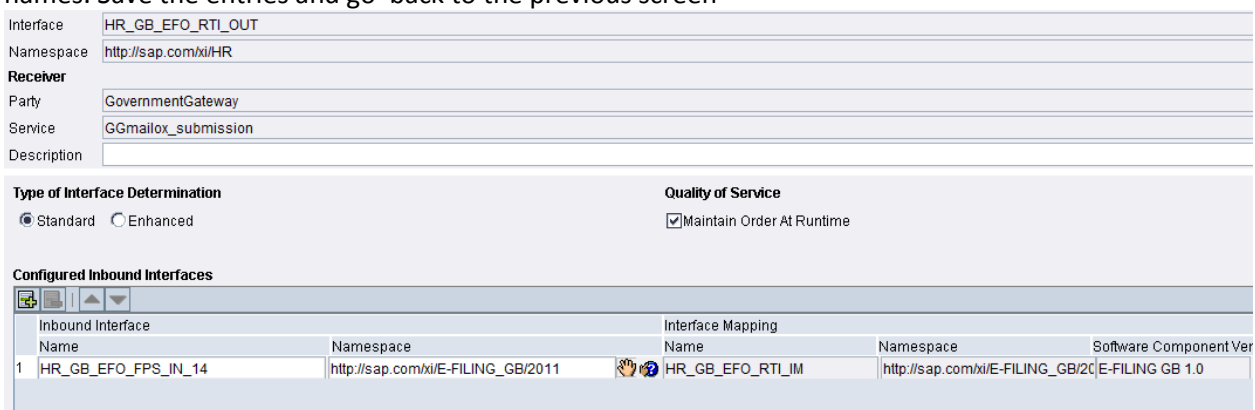

#### **STEP 5:**

. Right click on the receiver agreement and press the "New" button.

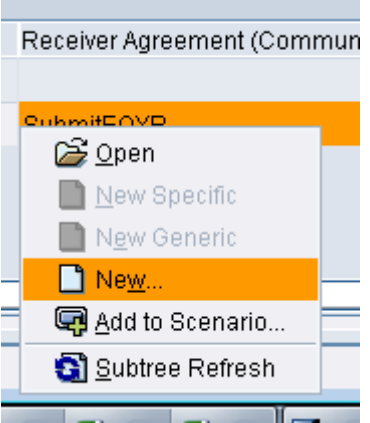

The following screen opens. Verify your system name and press the create button

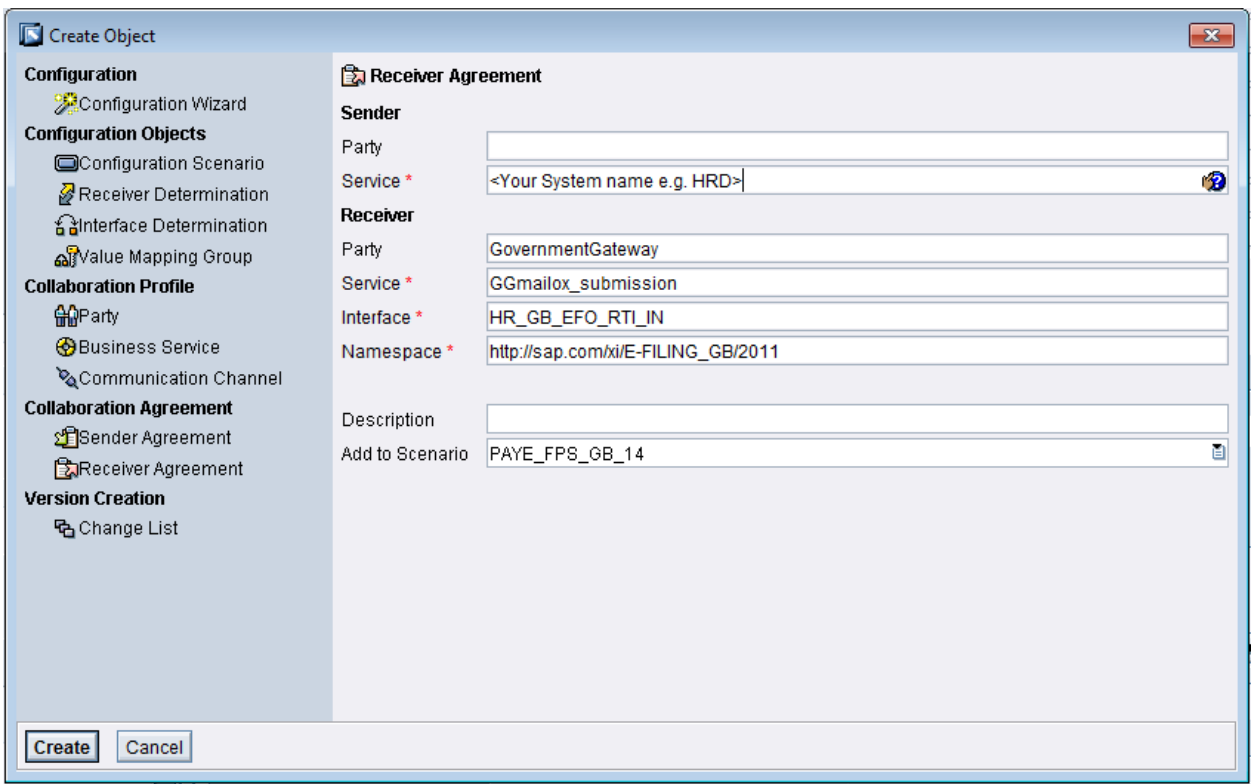

## Add your Communication channel to the following screen and save the entries

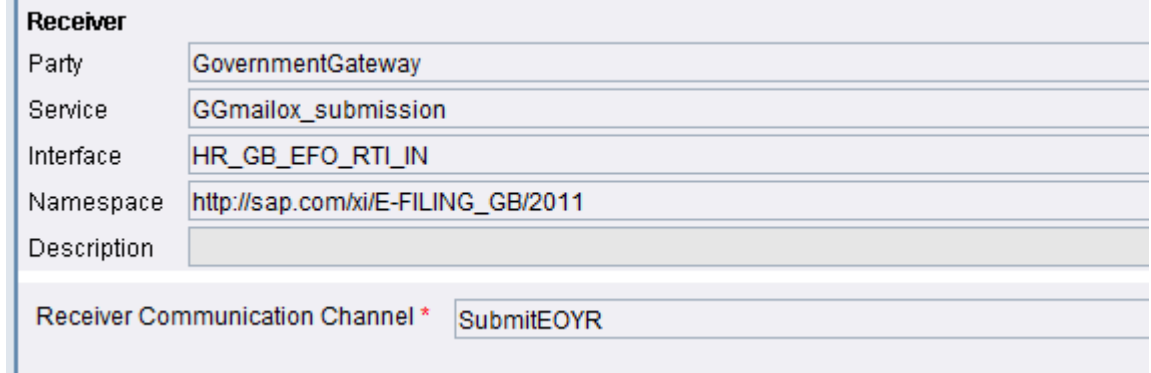

Activate your configuration scenario. Your configuration for FPS 2014 is now complete.

# <span id="page-5-0"></span>**2. Setting up of Receiver HR\_GB\_EFO\_RESP\_OUT**

If the receiver HR\_GB\_EFO\_RESP\_OUT is already set up for EOY/ IYMV/ RTI configuration, the same can be re-used.

If not then please refer EAS PI configuration 2014 document for details to set up HR\_GB\_EFO\_RESP\_OUT.